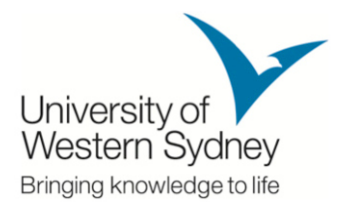

#### **ENROL ENROLL ONLINE WITH MYSR**

UWS MBA Students use the UWS UWS MBA online enrolment system MyStudentRecords (MySR) to:

- create a profile with your address and contact details
- enroll in your units
- monitor your units results

# **Getting to MySR**

Chose one of these easy ways to get to E-Learning UWS:

- Go to the MySR Login Page (mysr.uws.edu.vn)
- Click the **MySR** link at the top of the UWS MBA homepage (uws.edu.vn)

Log in to MySR using your username (student ID number) and password (123456).

### Confirm your personal details

Check that your personal details, including your postal address and contact phone Check that your personal details, including your postal addre<br>number (especially mobile phone number) are correct in MySR.

### Confirm your course details

In MySR, click on Course & Unit Details in the left menu.

Check that your enrolment in the course and quarter listed on the screen are correct in MySR (Ex: Course ID: 2761144 – your enrolled course is 2761, your enrolled quarter is 2014\_Q4) MySR (Ex: Course ID: 2761144 – your enrolled course is 2761, your enrolled quarter is<br>2014\_Q4)<br>In this section, you are able to follow up your studying progress to know which units you enrolment system MyStudent<br>
details<br>
details<br>
WBA homepage (uws.edu.vn)<br>
number) and password (1234!<br> **etails**<br>
r postal address and contacted in MySR.<br>
The menu.<br>
The listed on the screen are course is 2761, your enrolled

already **completed** or **are enrolling enrolling** or **haven't enrolled**.

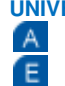

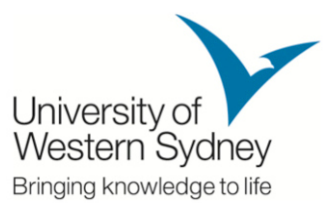

#### Enroll your units your units

Move to Enrolment Selection. In the action column click on the 'select' link you would like to enroll. Click 'confirm'.

Note: Enrolment help is available on the Orientation Day. You will also be able to get assistance at different times in the weeks leading up to the start of session. Select' link for the units<br> **Sou will also be able to**<br> **the start of session.**<br>
S' link listed in the menu<br>
vice team by emailing<br>
www.uws.edu.vn

## Monitor your units results

Your end of session results will be displayed on the 'Unit Results' link listed in the menu on the left of the page. Your end of session results will be displayed on the 'Unit Results' link listed in the menu<br>on the left of the page.<br>Should you have any problem, please contact the IT Service team by emailing

tam.nguyen@isb.edu.vn.

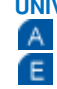

**UNIVERSITY OF ECONOMICS HO CHI MINH CITY UNIVERSITY**  | **INTERNATIONAL SCHOOL OF BUSINESS** 17 Pham Ngoc Thach Street, District 3, HCMC mba.uws@ueh.edu.vn

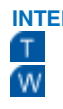